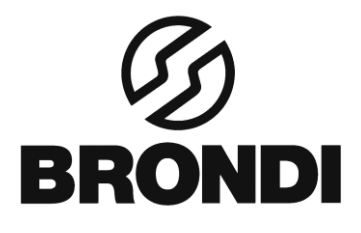

## **GLORY3**

Manuale di istruzioni - Italiano

## **Introduzione Panoramica**

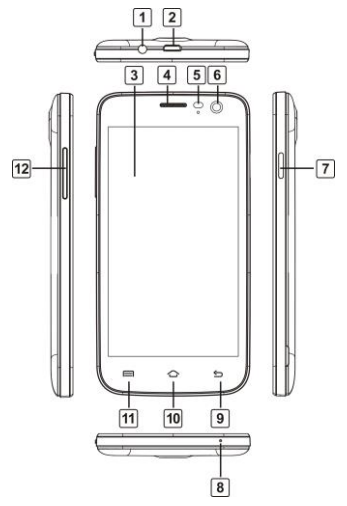

 $\sqrt{1}$ **Cuffia**

 $\boxed{6}$  $\sqrt{7}$ 

- $\sqrt{2}$ **USB/Carica**
- $\sqrt{3}$ **Schermo**
- **Auricolare**  $\sqrt{4}$
- $\sqrt{5}$ **ALPS Sensor**
	- **Camera Front**
		- **Accensione**

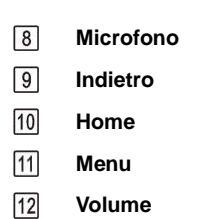

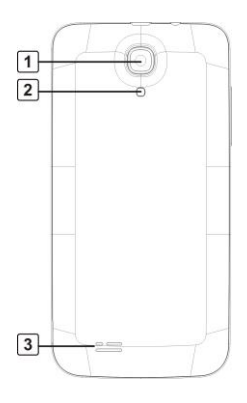

**Camera**  $\boxed{1}$ **Postenore**

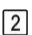

**Flash**

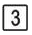

**Altoparlante**

## **Descrizione tasti**

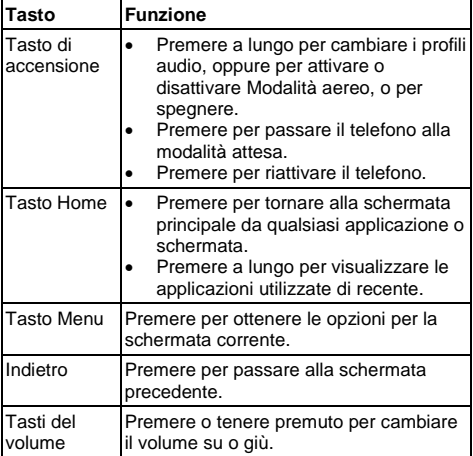

#### **Installazione**

#### **Installazione della SIM / SD Card e batteria**

Spegnere il telefono prima di installare o sostituire la batteria, la SIM o la scheda di memoria.

- 1. Rimuovere il coperchio posteriore.
- 2. Tenere la carta SIM scheda con l'angolo tagliato orientato come indicato e infilarla nel supporto.

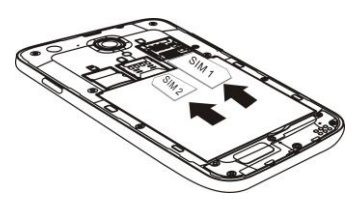

3. Inserire la scheda nello slot con i contatti metallici rivolti verso il basso fino a quando non sono inseriti alla giusta posizione.

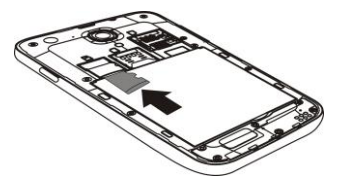

4. Inserire la batteria allineando i contatti dorati con i contatti nel vano batterie. Spingere delicatamente verso il basso la batteria finché non scatta in posizione.

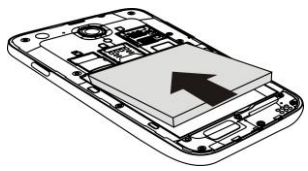

5. Premere delicatamente il coperchio posteriore in posizione fino a sentire un clic.

#### **Rimozione della batteria e schede SIM / SD**

- 1.Assicurarsi che il telefono sia spento.
- 2.Rimuovere il coperchio posteriore.
- 3.Sollevare la batteria ed estrarla.
- 4.Far scorrere la carta SIM fuori.
- 5.Far scorrere la scheda SD fuori.

#### **Ricarica della batteria**

La prima volta che utilizzate il vostro nuovo telefono è necessario caricare la batteria.

1.Collegare l'adattatore alla presa di ricarica. Accertarsi che l'adattatore sia inserito con l'orientamento corretto. Non forzare il connettore nella presa del caricatore.

2.Collegare il caricabatterie ad una presa a muro standard.

3.Scollegare il caricabatterie quando la batteria è completamente carica.

#### **Accendere e spegnere il telefono**

Assicurarsi che la SIM scheda sia inserita e la batteria sia carica.

- Premere a lungo il **Tasto di accensione** per accendere il telefono.<br>Per spegnere te
- spegnere, tenere premuto **Tasto di accensione** per ottenere le opzioni del telefono. Selezionare **Spegnimento**, E quindi toccare **OK**.

## **Configurare il telefono per la prima volta**

Alla prima accensione del telefono dopo l'acquisto o dopo il ripristino alle impostazioni di fabbrica (vedere capitolo *impostazioni del telefono - Privacy: Ripristino delle impostazioni di fabbrica*), È necessario fare alcune impostazioni prima di utilizzarlo.

Toccare **Tasto Menu** nella modalità standby modalità, quindi selezionare **Sistema impostazioni > Lingua e immissione > Lingua** per cambiare la lingua che si desidera utilizzare, se necessario.

#### **Passaggio alla modalità attesa**

Per risparmiare la carica della batteria, la modalità attesa predispone il dispositivo a uno stato a basso consumo energetico, mentre il display è spento. Il dispositivo entra in modalità attesa da solo quando il display si spegne dopo un certo periodo di tempo. È possibile avviare la modalità di sospensione con il seguente metodo: premere **Tasto di accensione** per passare alla modalità di sospensione.

#### **Riattivazione del tuo telefono**

- 1. Premere il **Tasto di accensione** per attivare la visualizzazione sullo schermo.
- 2. Toccare l'icona **res** trascinare a destra.

**NOTA:** Se è stata impostata una sequenza di sblocco, un PIN o password per il telefono (vedere capitolo *impostazioni del telefono - Impostazioni di sicurezza*) è necessario disegnare la sequenza o inserire il PIN / password per sbloccare lo schermo.

#### **Utilizzo del telefono Touch Control**

È possibile utilizzare i movimenti del dito per controllare il telefono. I controlli del touchscreen cambiano dinamicamente a seconda delle attività che si stanno eseguendo.

- 1. Toccare i pulsanti, le icone, o le applicazioni per selezionare le voci o per aprire le applicazioni.
- 2. trascinare per scorrere verso l'alto, il basso, a

sinistra o a destra.

- 3. Puntare e trascinare per spostare determinati oggetti sullo schermo.
- 4. Toccare due volte lo schermo per ingrandire / ridurre l'immagine.

**NOTA:** È possibile visualizzare lo schermo del telefono in orientamento verticale o orizzontale, semplicemente tenendolo in posizione verticale o girandolo su un lato. Non tutte le funzioni sono visualizzabili in landscape.

#### **Home Screen**

Nella schermata Home, oltre alle icone di

collegamento, è possibile anche impostare uno sfondo personalizzato, aggiungere widget o collegamenti alle applicazioni, o rimuovere a piacimento.

#### **Schermata Home estesa**

La schermata Home si estende oltre la larghezza dello schermo, fornendo più spazio per aggiungere collegamenti. È sufficiente far scorrere il dito verso sinistra o destra.

#### **Scelta sfondo**

- 1. Premere **Tasto Home** per tornare alla schermata principale.
- 2. Toccare **Tasto Menu** e selezionare **Sfondo**.
- 3. Toccare **Galleria**, **Sfondi**, **Sfondi animati**, e scegliere l'immagine o l'animazione che si desidera utilizzare come sfondo.
- 4. Toccare **Imposta sfondo**. **Aggiunta oggetti alla schermata Home**
- 1. Premere **Tasto Home > toccare** per entrare nella interfaccia menu
- 2. Nell'elenco delle applicazioni, toccare e tenere premuta l'icona fino a quando viene visualizzata la schermata principale, spostare l'icona dell'applicazione nella posizione desiderata, rilasciare il dito.

#### **Rimozione oggetti Dalla schermata Home**

- 1. Premere **Tasto Home** per tornare alla schermata principale.
- 2. Toccare e tenere premuto l'elemento che si desidera cancellare fino alla visualizzazione dell'icona rimuovi sul superiore della schermo.
- 3. Trascinare l'elemento sull'icona di rimozione e rilasciare il dito quando l'elemento diventa rosso.

#### **Icone di stato e di notifica**

Il telefono vi comunica esattamente che cosa sta succedendo, mostrandovi semplici icone. Ecco che cosa significano.

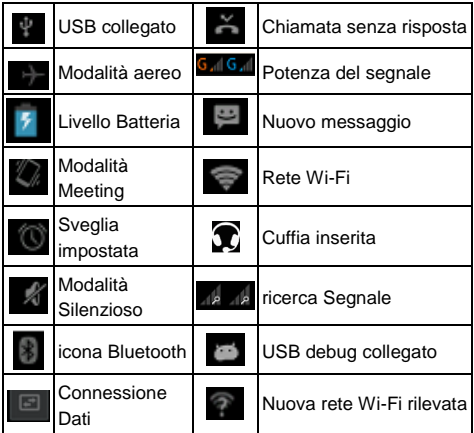

#### **Utilizzo del pannello di notifica**

Scorrere la barra di stato verso il basso dalla parte superiore dello schermo per aprire il pannello di notifica in cui è possibile vedere gli eventi notifica, in cui è possibile vedere gli eventi del calendario, nuovi Messaggi e così via. Toccare per aprire il pannello dei comandi rapidi da pannello di notifica. Per nascondere il pannello, toccare sul bordo inferiore del pannello, trascinate in su.

#### **Aprire le Applicazioni usate Recentemente**

1. Premere a lungo il **Tasto Home** da qualsiasi schermata. Il telefono visualizzerà le applicazioni utilizzate di recente.

2. Toccare l'applicazione che si desidera aprire.

#### **Chiamate**

#### **Effettuare chiamate**

Ci sono molti modi per effettuare una chiamata con il telefono cellulare. E sono tutti facili da fare.

#### **Chiamata dal telefono**

1. Premere **Tasto Home** > toccare

**> Telefono** oppure toccare **New** nella schermata principale.

2. Digitare il numero di telefono utilizzando la tastiera su schermo.

Toccare **et per cancellare le cifre errate.** 

3. Toccare l'icona di selezione.

**CONSIGLI**: Per effettuare chiamate internazionali, premere  $\overline{0}$  per inserire "+".

#### **Chiamata dai contatti**

1. Premere **Tasto Home** >**toccare**  $\overline{R}$  > Persone.

2. Far scorrere il dito per scorrere l'elenco dei contatti e toccare il contatto che si desidera chiamare. Quando i recapiti sono indicati, fare clic sul numero, scegliere la scheda SIM per chiamare.

 $E$  possibile cercare un contatto toccando  $\sim$  sullo schermo.

#### **Chiamare dalla lista chiamate**

1. Se avete aperto il dialer, toccare la linguetta della lista chiamate per aprire i record delle chiamate, rispettivamente toccare i tasti tutti, chiamate effettuate, ricevute, perse per visualizzare un elenco dei corrispondenti record di chiamata.

2. Toccare icona comporre sul lato destro del record corrente.

#### **Chiamare da un messaggio di testo**

Se un messaggio di testo contiene un numero di telefono che si desidera chiamare, è possibile effettuare la chiamata durante la visualizzazione del messaggio di testo.

1. Premere **Tasto Home >**toccare **> Messaggi**.

2. Toccare la conversazione e poi trovare il messaggio che contiene il numero di telefono è necessario.<br>3.

Toccare il messaggio, il telefono elenca le opzioni.

#### **Recezione chiamate**

#### **Risposta a una chiamata**

Toccare l'icona  $\bigcirc$ , trascinare a destra per rispondere

#### alla chiamata. **Rifiuto di una chiamata**

Toccare l'icona  $\Box$ , trascinare a sinistra per rifiutare la chiamata.

#### **Silenziamento di una chiamata**

Durante una chiamata, è possibile disattivare il microfono in modo che l'interlocutore non senta, ma è ancora possibile sentire.

Toccare **per disattivare il microfono**. Per attivare il microfono, toccare

#### **Attivare l'altoparlante**

Toccare **durante una chiamata per attivare il** vivavoce. Toccare **all** di nuovo per disattivare il vivavoce.

#### **Fine di una chiamata**

Toccare **per** per terminare una chiamata.

## **Contatti**

È possibile aggiungere i contatti nel telefono e sincronizzarli con i contatti dell'account Google o con altri account che supportano la sincronizzazione dei contatti.

Per visualizzare i contatti, premere **Tasto Home >** toccare  $\bigoplus$  > Persone.

## **CREAZIONE di un Contatto**

1. Toccare **Ell** dalla schermata Contatti.

- 2. Scegliere la posizione di archiviazione per salvare il contatto.
- 3. Immettere il nome del contatto, i numeri di telefono, e altre informazioni, e quindi salvarlo.

## **Ricerca di un Contatto**

- 1. Toccare  $\sqrt{2}$  su la schermata Contatti.
- 2. Inserire il nome del contatto che si desidera cercare.

Verranno elencati i contatti corrispondenti.

## **Messaggistica**

SMS (messaggi di testo) e MMS (Multimedia Messaging Service) sono combinati in un unico menu **Tasto Home > > Messaggi**.

## **La finestra dei messaggi**

Invece di una casella di posta in entrata e una in uscita, il telefono organizza tutti Messaggi avete inviato e ricevuto in una casella, in cui messaggistica scambiata con lo stesso numero sono raggruppati in un thread nella schermata Messaggi. È possibile toccare un thread per vedere la conversazione che hai avuto con qualcuno.

## **Inviare un Messaggio**

1. Premere Tasto Home > toccare **(a)** > Messaggi.

2. Toccare **per creare un nuovo messaggio.** 

3. Inserire il numero o il nome del destinatario. Durante la digitazione, vengono visualizzati i contatti corrispondenti. Toccare un contatto suggerito per aggiungere un destinatario. È anche possibile toccare per selezionare destinatari dai e contatti.

4. Toccare **scrivi messaggio testo** e digitare il messaggio.

Toccare **Tasto Menu** inserire quick text o contatti.

invia un MMS, toccare **Tasto Menu** e aggiungere un oggetto, o toccare  $\bullet$  a allegare immagini, video, audio o una presentazione.

5. To ccare  $\ge$  per inviare il messaggio.

**NOTA:** Aggiungendo un allegato a un messaggio di testo esso sarà convertito in un MMS automaticamente. Allo stesso modo se si rimuovono tutti gli allegati e il soggetto da un MMS, che diventerà automaticamente un messaggio di testo.

#### **Impostazioni dei messaggi**

Le impostazioni dei messaggi del telefono sono pre-configurate per l'uso. Per modificarle, tocca **Il tasto Menu > Impostazioni** dal Schermo Messaggi.

**NOTA:** Da impostazioni SMS toccare **Tasto menu Impostazioni> Ripristina predefinite** per cambiare le impostazioni dei messaggi di nuovo all'originale.

#### **Impostazioni tastiera**

## **Connettersi a Internet**

Le impressionanti funzionalità di rete del telefono consentono di accedere a Internet o alla rete aziendale con facilità.

È possibile utilizzare le impostazioni di connessione predefinite per la connessione a Internet tramite la rete telefonica o il Wi-Fi.

La connessione rete può essere abilitata / Disattivata manualmente. Basta premere **Tasto Home>** toccare **> Impostazioni> Gestione SIM >Connessione dati**.

## **Aggiunta di un nuovo Collegamento**

## **di Rete**

Per collegarsi attraverso la tua rete mobile è necessario un piano dati con il proprio fornitore di servizi. Se le impostazioni di rete non sono pre-configurate sul telefono, si prega di contattare il fornitore per ottenere le informazioni necessarie.

È possibile visualizzare le impostazioni premendo **Tasto Home >**toccare **> Impostazioni> altro (WIRELESS E RETI) > Reti mobili> Nomi punti di accesso**.

#### **accensione Wi-Fi**

Wi-Fi fornisce un accesso Internet wireless per distanze fino a circa 50 metri.

#### 1. Premere Tasto Home >**boccare**  $\blacksquare$  > **Impostazioni**.

2. Fare clic **at accanto al Menu Wi-Fi per** accenderlo, fare clic **de la consi**de disattivare la funzione Wi-Fi.

#### **Collegamento a una connessione Wi-Fi**

#### 1. Premere **Tasto Home** > toccare  $\blacksquare$  > **Impostazioni> Wi-Fi.**

Quando l' Wi-Fi è attivo, gli access point Wi-Fi, o "hotspot", che il vostro telefono rileva vengono visualizzati con i loro nomi e le impostazioni di sicurezza.

2. Toccare un punto di accesso per connettersi ad esso.

**NOTA:** Se sono implementate le funzioni di sicurezza, è necessario immettere una password.

#### **verificare lo Stato del Wi-Fi**

È possibile controllare la rete Wi-Fi, guardando l'icona nella barra di stato.

#### **USB Tethering e Hotspot**

Condividi la connessione dati del tuo telefono via USB o come un Wi-Fi hotspot portatile.

#### **Abilitazione Tethering USB**

Il PC accede a Internet tramite la rete mobile del telefono. Pertanto, impostare la connessione rete correttamente prima di provare a utilizzare il telefono come modem.

Premere **Tasto Home>** toccare **Il tasto Menu> impostazioni Sistema > Altro (WIRELESS E RETI) > Tethering e hotspot portatile** e spuntare la casella di controllo **Tethering USB**.

#### **Disattivazione tethering USB**

Premere **Tasto Home>** toccare **Il tasto Menu>** 

#### **impostazioni Sistema > Altro (WIRELESS E RETI)>**

## **Tethering e hotspot portatile** e deselezionare la

casella di controllo **Tethering USB**.

È anche possibile estrarre il cavo USB.

#### **Attivazione del Wi-Fi Hotspot**

Si può utilizzare il telefono come router WLAN portatile, per condividere la connessione Internet del telefono con uno o più PC o altri dispositivi.

#### **NOTA:**

- Quando è abilitata la funzione di hotspot Wi-Fi portatile, si può utilizzare il telefono per accedere a Internet tramite la connessione Wi-Fi.
- È possibile configurare il Hotspot Wi-Fi come segue:
- 1. Premere **Tasto Home>** toccare **Il tasto Menu> impostazioni Sistema > Altro (WIRELESS E RETI)**, fare clic <sup>off</sup> accanto a gli Hotspot Wi-Fi per accenderlo.

2.Toccare **Wi-Fi hotspot** di istituire e gestire hotspot Wi-Fi portatile. Ora è possibile trovare l'hotspot su altri dispositivi e connettersi ad esso.

#### **Disattivazione del Wi-Fi Hotspot**

Premere **Tasto Home>** toccare **Il tasto Menu> impostazioni Sistema > Altro (WIRELESS E RETI )> Tethering e hotspot portatile** e fare clic **and all accanto** a gli Hotspot Wi-Fi per disattivarlo.

## **Navigando in Internet**

È possibile utilizzare il telefono per accedere a Internet tramite una rete o una connessione Wi-Fi.

**Premere Tasto Home>** toccare **(a)** > Browser

**Ci sono diversi modi per aprire le pagine web:**

- Toccare la barra degli indirizzi per accedere al sito web che si desidera esplorare. Quindi toccare
- Toccare **Tasto Menu> Segnalibri/ storia** e selezionare un segnalibro o aprire la storia.

#### **Opzioni navigazione**

Quando si naviga sul Web, è possibile anche effettuare le seguenti operazioni:

 Premere **Tasto Menu > Chiudere** e selezionare **Esci**  per uscire.

 Premere **Il tasto Menu> Segnalibri/ storia** e e selezionare un segnalibro o aprire la storia.

 Premere **Tasto Menu> Impostazioni** per configurare le impostazioni del browser.

#### **Uso dei Bookmarks**

Se si conosce l'indirizzo Web, è possibile aggiungere manualmente i segnalibri. Per segnalibro di una pagina Web, aprirla e toccare **Tasto Menu> Salva in bookmarks**. Dare un nome e salvarlo.

#### **Modifica di un segnalibro**

1. Aprire una finestra del browser.

2. Toccare **Il tasto Menu> Segnalibri/ storia**.

3. Selezionare un elemento da modificare e tenere premuto su di esso fino a quando si apre il menu di scelta rapida.

4. Selezionare **Modifica preferito**.

5. Modificare il nome o la posizione, quindi toccare **Ok** e salvarlo.

#### **Eliminazione di un segnalibro**

1. Aprire una finestra del browser.

2. Toccare **Il tasto Menu> Segnalibri/ storia**.

3. Selezionare un elemento da eliminare e tenere

premuto su di esso fino a quando il menu di scelta rapida si apre.

4. Selezionare **Elimina segnalibro** e toccare **OK** per confermare.

#### **Cambiare impostazioni Browser**

Toccare **Il tasto Menu> Impostazioni** da una finestra del browser per modificare le impostazioni del browser.

## **Bluetooth**

Bluetooth è una tecnologia di comunicazione wireless a corto raggio. Cellulari o altri dispositivi con funzione Bluetooth possono scambiarsi informazioni in modalità wireless a una distanza di circa 10 metri. I dispositivi Bluetooth devono essere accoppiati prima che la comunicazione sia effettuata.

1. Premere Tasto Home> toccare **<b>e** > Impostazioni.

2.Fare clic <sup>er a</sup> accanto a Bluetooth Menu per accenderlo,

Quando Bluetooth è attivo, il icona a apparirà nella barra di stato.

3.Toccare **Bluetooth**. Il telefono mostra tutte le periferiche Bluetooth visibili disponibili.

4.Toccare il dispositivo che si desidera associare con il proprio, operare secondo le richiesta del messaggio.

Quando entrambi i dispositivi accettano la connessione, l'accoppiamento è completato.

**CONSIGLI**: Toccare il nome del dispositivo per rendere il telefono rilevabile se altro dispositivo tenta l'accoppiamento con il telefono.

## **Utilizzare al meglio i multimedia**

## **Utilizzare la fotocamera**

Il telefono dispone di funzione fotocamera. Aprirla

#### **premendo Tasto Home> toccare a** > Camera.

Toccare Soll per scattare una foto. Per vederla, basta toccare l'immagine in basso a destra dello schermo.

#### **Ascoltare la Radio FM**

Con la radio FM, è possibile cercare i canali radio, ascoltarli, e salvarli sul telefono. Si noti che la qualità della trasmissione radio dipende dalla copertura della stazione radio nella propria area. L'auricolare con cavo funziona da antenna, quindi collegare sempre le cuffie quando si utilizza la radio.

 Per sintonizzarsi, collegare l'auricolare nel telefono. Premere **Tasto Home >**toccare **> FM Radio.**

#### **Riproduzione di brani musicali**

È possibile riprodurre i file audio digitali contenuti nella scheda di memoria del telefono in **Musica**. Prima della riproduzione di musica, è necessario copiare i file musicali della scheda di memoria.

1. Premere Tasto Home>toccare **D** > Musica per aprire la schermata Musica.

2. Fare clic sull'etichetta categoria Musica **>** file musicali per iniziare l'ascolto.

3. Regolare il volume con **Tasti del volume**. **Apertura galleria**

**Premere Tasto Home>** toccare  $\bullet$  **> Galleria**. È possibile utilizzare **Galleria** per visualizzare immagini e video. Si può anche effettuare modifiche alle immagini - come impostarle come sfondo o foto contatto, e condividerle con gli amici.

#### **Riproduzione video**

Premere **Tasto Home>** toccare **>Video Player.** È possibile utilizzare Video Player per riprodurre i video sul telefono e scheda di memoria.

#### **Realizzare memo vocali**

**Registratore di suoni** consente di registrare i memo vocali.

- 1. Premere **Tasto Home>** toccare **> Registratore di suoni**.
- 2. Toccare **per avviare la registrazione.**
- $3.$  Toccare **per interrompere la registrazione.**
- 4. Toccare **D** per riprodurre la registrazione vocale.
- 5. Salvare la registrazione vocale dopo arresto, Oppure toccare **Scarta** per eliminare la registrazione.

## **Impostazioni del telefono**

#### **Impostazione Data e ora**

- 1. Premere Tasto Home > toccare  $\blacksquare$  > Impostazioni> **Data e ora**.
- 2. Toccare **Data e ora Automatica** e selezionare **Spento** Se si desidera impostare l'ora e la data da soli.
- 3. Impostare data, ora e modificare le altre opzioni.

#### **Impostazioni DISPLAY**

Premere **Tasto Home >** toccare  $\bullet$  **> Impostazioni> Display**, È possibile regolare le impostazioni di visualizzazione:

- **Luminosità**: Regolare la luminosità dello schermo.
- **Rotazione automatica**: Ruotare il display quando si ruota il telefono.
- **timeout schermo**: Impostare il ritardo per lo spegnimento automatico.
- **Sfondo**: Impostare lo sfondo del telefono
- **Argomento**: Impostare il tema del telefono. **Impostazioni Profili audio**  Premendo Tasto Home> toccare **·** > Impostazioni> **Profili audio**. Quando si sceglie la modalità Generale, è possibile regolare le impostazioni audio, come ad esempio suonerie, volume e vibrazione. **Impostazioni lingua**

È possibile cambiare la lingua del sistema in due semplici passaggi.

1.Premere **Tasto Home >** toccare **> Impostazioni> Lingua e ingresso > lingua**.

2.Selezionare una lingua dalla lista.

**Disabilitare Servizi Dati**

Premere **Tasto Home >**toccare **> Impostazioni> Gestione SIM > Connessione Dati**, Quindi tocca **Spento**.

#### **Modalità rete**

1.Premere Tasto Home > Toccare **Impostazioni> Altro (WIRELESS E RETI)> Reti mobili> Modalità rete**.

2.Selezionare una delle seguenti opzioni: **GSM / WCDMA (auto)**, **solo WCDMA**, **Solo GSM**.

#### **cambiare rete**

1. Premere **Tasto Home> toccare**  $\bigcirc$  > **Impostazioni> Altro (WIRELESS E RETI) > Cellulari RETI> Operatori di rete**.

2.Toccare la Scheda SIM che si desidera impostare.

3.Toccare **Scegliere manualmente** per registrare manualmente, oppure toccare **Scegliere automaticamente**.

#### **Impostazione Nomi punti di accesso**

Per collegarsi a Internet è possibile utilizzare i Nomi punti di accesso predefiniti (APN). Se si desidera aggiungere un nuovo APN, contattare il fornitore di servizi per saperne di più.

Premere **Tasto Home> Menu > Impostazioni> Altro (WIRELESS E RETI)> Reti mobili> Nomi punti di accesso**.

#### **Impostazioni Sicurezza**

Ecco come proteggere il vostro telefono cellulare e scheda SIM da un uso non autorizzato.

#### **Proteggere il telefono con una sequenza Creazione di una sequenza di sblocco dello schermo**

- 1. Premere Tasto Home > toccare **a** > Impostazioni> **Sicurezza> blocco schermo > sequenza**.
- 2.Leggere le istruzioni sullo schermo e guardare la sequenza di esempio, e selezionare **Successivo**.
- 3.Trascinare il dito per collegare almeno quattro punti, Disegnare la sequenza.

#### 4.Toccare **Continuare**.

5.Ridisegnare la sequenza per confermare.

#### **Sbloccare lo schermo con la sequenza**

- 1.Premere **Tasto di accensione** per attivare lo schermo.
- 2.Disegnare la sequenza impostata per sbloccare lo schermo.

Se si commette un errore, il telefono vi chiederà di riprovare.

#### **Proteggere il telefono con un blocco vocale**

- 1. Premere Tasto Home > toccare  $\bullet$  > **Impostazioni> Sicurezza> Blocco schermo**.
- 2.Toccare blocca vocali.
- 3.seguire le istruzioni per impostare il comando Sblocca e comando Sveglia.

#### **Sbloccare lo schermo con lo sblocco vocale**

- 1.Premere **Tasto di accensione** per riattivare il telefono.
- 2.Dire il comando di sblocco.

#### **Proteggere il telefono con un PIN o una**

#### **password**

#### **Creazione di un PIN o password**

- 1.Premere **Tasto Home >** toccare **> Impostazioni> Sicurezza> Blocco schermo**.
- 2.Toccare **PIN** oppure **Password**.
- 3.seguire le istruzioni per completare il codice PIN o le

impostazioni della password.

#### **Sbloccare lo schermo con il PIN o la password**

- 4.Premere **Tasto di accensione** per riattivare il telefono.
- 5. Immettere il PIN o la password impostata quindi selezionare <sup>[earr</sup> sulla tastiera.

#### **disattivazione del blocco schermo**

Se è stato creato un modello di sblocco, PIN o la password, è possibile disattivarlo.

- 1. Premere **Tasto Home >** toccare **> Impostazioni> Sicurezza> Blocco schermo**.
- 2. Disegnare la sequenza di sblocco dello schermo o immettere il PIN / password creato se richiesto.
- 3. Toccare **Nessuno**.

## **Protezione della SIM Scheda con un PIN**

Ogni scheda SIM viene fornita con un PIN. Il PIN iniziale viene fornito dal gestore di telefonia mobile. E' meglio per bloccare la SIM scheda il più presto possibile.

- 1.Premere **Tasto Home >**toccare **> Impostazioni> Sicurezza> Imposta blocco SIM**.
- 2.Scegliere la scheda SIM che si desidera impostare.
- 3.Spunta la casella di controllo **Blocco della carta SIM**.

4.Inserire il PIN che hai ricevuto e toccare **OK**.

**Note:** Se si immette il PIN della SIM sbagliato più volte di quanto consentito, la scheda SIM verrà bloccata e non sarà possibile accedere alla rete di telefonia mobile. Contattare il proprio operatore per un PIN Unlock Key (PUK) per ripristinare la scheda SIM.

#### **Modifica del PIN SIM**

È possibile modificare il PIN con uno più facile da ricordare o più difficile da indovinare.

1. Premere Tasto Home > toccare  $\bigcirc$  > **Impostazioni> Sicurezza> Imposta blocco SIM**.

- 2. Scegliere la scheda SIM che si desidera impostare.
- 3. Assicurati di aver spuntato **Blocco della carta SIM** casella di controllo.
- 4. Toccare **Cambia PIN SIM.**

#### **Gestione della memoria**

Premere **Tasto Home>** toccare **> Impostazioni> Archiviazione.**

È possibile visualizzare le informazioni sullo spazio della scheda SD e la memoria del telefono.

- **Smonta scheda SD**: È possibile smontare la scheda SD per rimuovere in modo sicuro.
- **Cancella scheda SD**: Consente di cancellare tutti i dati presenti sul SD scheda.

#### **Privacy: ripristino telefono**

Premere **Tasto Home >**toccare **> Impostazioni> Backup e ripristino > Ripristino dati di fabbrica> Ripristina telefono> Cancella tutto.**

**ATTENZIONE:** Tutte le informazioni personali e le applicazioni scaricate sul telefono verranno cancellate dopo l'azzeramento.

## **Applicazioni**

#### Premere **Tasto Home> toccare > Impostazioni> Applicazioni.**

#### **Installare un'applicazione**

È possibile installare un'applicazione se si è permesso l'installazione di esso. Assicurarsi di selezionare un'applicazione sviluppata per il dispositivo e il tipo di processore prima di installarla.

- 1. Copiare il file di applicazione per la scheda SD e installare la scheda nel telefono.
- 2. Premere **Tasto Home >**toccare **> File manager**, E aprire la cartella in cui il file di applicazione è contenuto.
- 3. Toccare il file per avviare l'installazione.

4. Leggere le istruzioni di installazione fornite con l'applicazione per completare la configurazione.

**NOTA:** si prega di prendere il portatile come lo standard.

#### **Remozione di una Applicazione**

- 1. Premere Tasto Home > toccare  $\bullet$  > **Impostazioni> Applicazioni**.
- 2. Selezionare l'applicazione che si desidera eliminare.
- 3. Toccare **Disinstalla** e **OK** per confermare.

## **Spostare una Applicazione**

È possibile spostare le applicazioni scaricate e installate sul telefono nella scheda di memoria quando la memoria del telefono è piena. È anche possibile spostare le applicazioni sul telefono se la scheda di memoria è piena.

**NOTA:** Non tutte le applicazioni possono essere spostare nel telefono o nella scheda di memoria.

- 1. Premere **Tasto Home >**toccare **> Impostazioni> Applicazioni**.
- 2. Fare clic l'applicazione che si desidera spostare sulla scheda **Scaricate**.

## **Altre impostazioni**

#### **Uscita Text-to-speech**

Si può impostare il text-to-speech e opzioni di riconoscimento vocale premendo **Tasto Home>** toccare **> Impostazioni >Lingua e immissione > Uscita Text-to-speech. Accessibilità**

È possibile configurare le opzioni di accessibilità per le applicazioni premendo **Tasto Home>** toccare **> Impostazioni > Accessibilità**.

## **Altre applicazioni**

## **Orologio**

Premere **Tasto Home** > toccare  $\bigcirc$  > Orologio, si può visualizzare l'orologio o impostare l'allarme.

Toccare la parte superiore per commutare le funzioni conto alla rovescia e cronometro dall'interfaccia orologio.

#### **Calcolatrice**

È possibile utilizzare il telefono direttamente per eseguire semplici calcoli matematici.

- 1. Premere Tasto Home> Toccare <sup>(2)</sup> > Calcolatrice.
- 2. Fare clic sul pulsante corrispondente al display della calcolatrice per eseguire operazioni aritmetiche di base.

**Note:** Toccare **Tasto Menu> Pannello Avanzato** per utilizzare il calcolo scientifico.

## **DICHIARAZIONE Conformità CE**

 La società Brondi Telefonia S.p.A., con sede legale in Via B. Gozzoli n. 60- 00142 Roma e unità operativa in Via Guido Rossa 3-10024 Moncalieri (TO), dichiara che l'apparecchio **GLORY 3** soddisfa i requisiti della Direttiva Europea 1999/5/CE riguardante le apparecchiature radio e le apparecchiature terminali di telecomunicazioni, ed è conforme alle seguenti norme.

 **EN301 489-1 V1.9.2 EN301 489-3 V1.4.1 EN301 489-7 V1.3.1 EN301 489-17 V2.2.1 EN301 489-24 V1.5.1 EN62479 : 2010 EN60950 EN300 328 BT EN300 328 WIFI EN300 440 EN301 511 EN301 908 EN50360 EN50332**

 La conformità ai suddetti requisiti essenziali viene espressa tramite la marcatura

# $\epsilon$

Prodotto conforme alla Direttiva 2004/108/CE relativa alla compatibilità elettromagnetica e altresì conforme alla direttiva 2006/95/CE (LVD) relativa alle norme di sicurezza.

Prodotto conforme alla Direttiva ROHS 2011 / 65 / EU.

**BRONDI** 

 **BRONDI S.p.A. www.brondi.it [info@brondi.it](mailto:info@brondi.it)**

# $C \in$

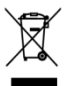

Waste electrical products must not be<br>disposed of with household waste. This equipment should be taken to your local recycling center for safe treatment

#### Versione: 08 Jan 2014